# Instructional Guide to Setting Up an Elgato HD60S+ Capture Card and OBS Recording Software Written By: Lucas Albright

## **Introductory Statement**

The Elgato HD60S+ is a capture card that allows the user to display a device straight to the screen of your computer. Using OBS recording software on your computer allows you to record the screen of the device being filtered through the capture card. This is useful for displaying gameplay or other digital videos without sacrificing the quality or ease of use provided by the software and capture card.

The steps provided will be separated into two separate sections. The first section focuses on the setup for the Elgato capture card and consists of Steps one through seven. The second section focuses on the setup for the recording software OBS, which is provided on your computer. This section consists of steps eight through seventeen.

# **REQUIRED RESOURCES**

### Elgato HD60S+ Capture Card

- This device allows the user to capture the screen of their chosen device and display it on different software. The software being used in this guide is OBS.

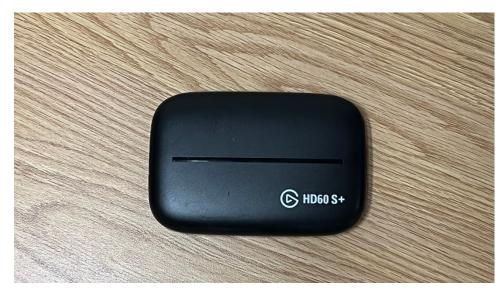

## 1 HDMI Cord

- The HDMI Cord is used to help bring the audio and video from the user's chosen device and deliver it into the capture card

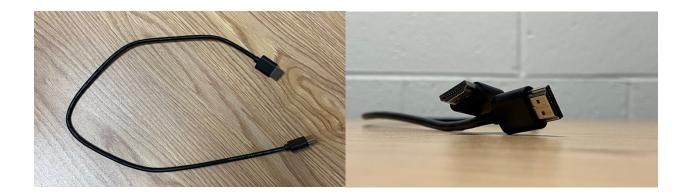

#### USB 3.0 to USB-C Cord

- This cable acts as both the power source and data transfer for the Elgato capture card. The USB 3.0 end is inserted into the USB 3.0 Port on your computer, and the USB-C end is plugged into the Elgato device. If the cable is not USB 3.0, the result will end up choppy and unintelligible. This is due to a lack of power being given to the Elgato capture card, preventing it from being able to display the full video and audio.

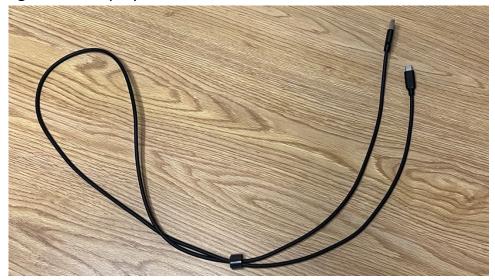

**USB-C Section** 

USB 3.0 Section

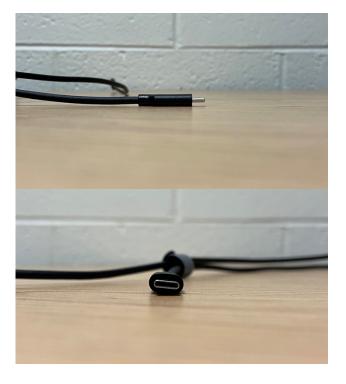

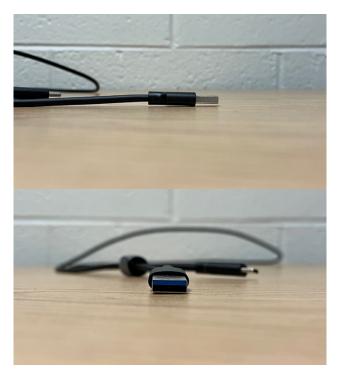

#### Computer

- A computer is required for both the OBS software and the display of the Elgato Capture Cards' contents. This guide will use a MacBook Pro with a USB 3.0 adaptor.

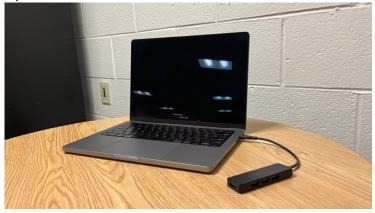

#### **OBS Software on Computer**

 Also known as the Open Broadcaster Software, OBS is a free/open-source broadcaster that allows you to record and stream footage of your choice. This software is required to record the footage that is displayed through the Elgato Capture Card. Other broadcast software is available, such as Streamlabs, but I find that OBS works best.

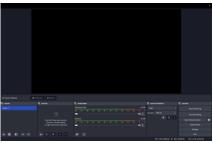

#### **Device To Be Recorded**

- (Roku, Xbox, Switch, or Computer): The device used in this guide will be an iPad with an HDMI adaptor.

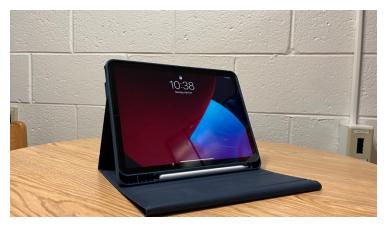

# **Instructional Guide**

**1.** Locate the Input and Output segments located on the Elgato device

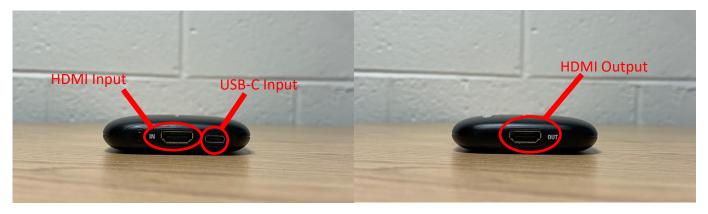

**2.** Insert either end of the HDMI cable into the input portion of the Elgato Device located on the left side of the device.

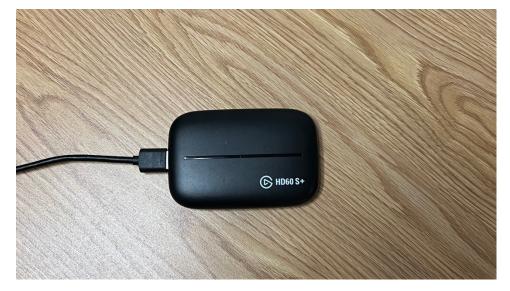

**3.** Locate the HDMI Port on the device you want to record. For this example, the device being recorded is an iPad with an HDMI adapter.

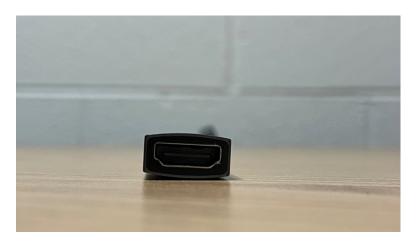

**4.** Insert the other side of the HDMI cable into the HDMI port on the device intended for recording.

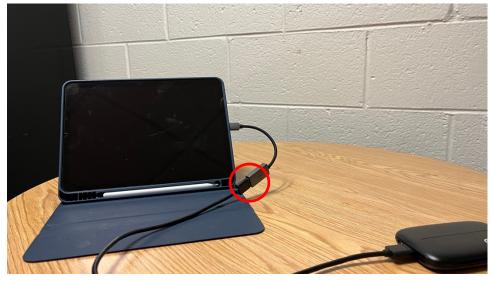

5. Locate the USB 3.0 to USB-C cable

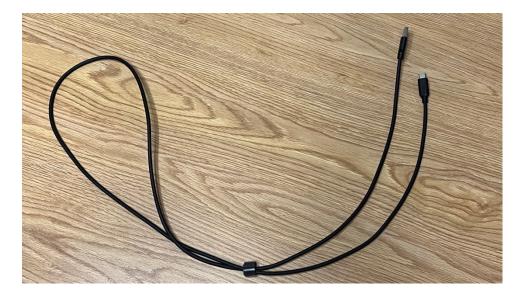

**6.** Insert the USB-C segment into the USB-C port on the Elgato device. This port is located next to the input port of the device

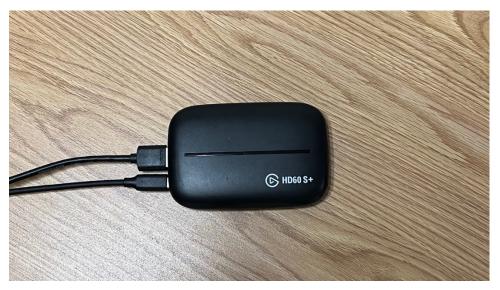

**7.** Insert the USB 3.0 segment of the cord into an available USB 3.0 port located on your computer

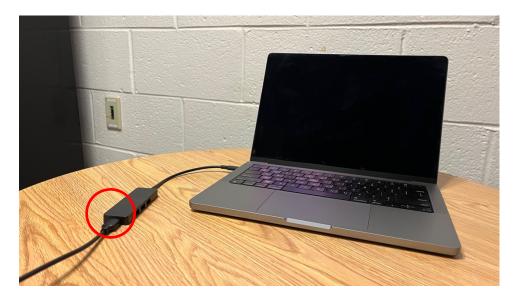

# 8. Open OBS

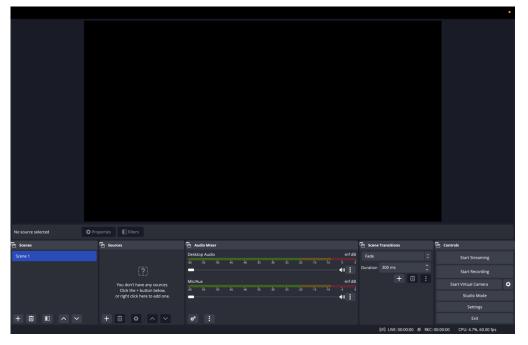

9. Click the "+" under Sources, click "Video Capture Device", then click OK

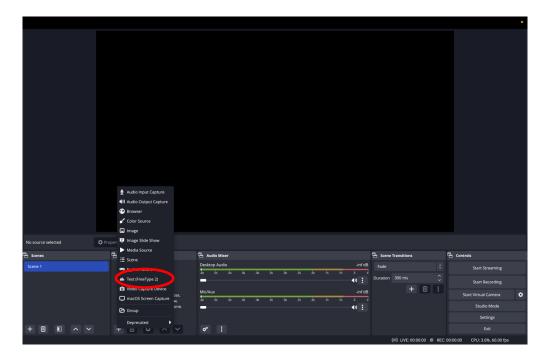

10. Click the rectangular bar next to "Device"

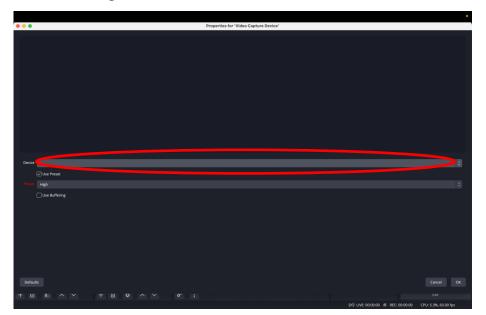

11.Click on Game Capture HD60S+, then click OK

12.Click the "+" under Sources Again

13.Click "Audio Input Capture"

|                              | Audio Input Capture     Audio Capture     Browser     Con Source     Inge |                                             |          |                             |                               |
|------------------------------|---------------------------------------------------------------------------|---------------------------------------------|----------|-----------------------------|-------------------------------|
| 🖸 Video Capture Device 🗘 Pro | Image Slide Show                                                          |                                             |          |                             |                               |
|                              | Media Source                                                              | -                                           |          |                             | _                             |
| C Scenes                     | E := Scene                                                                | Audio Mixer  Desktop Audio                  |          |                             | - Controls                    |
| Scene 1                      | 🗢 Syphon Client 🧧 🔒                                                       | 40 45 40 45 40 35 30 45 40 15 40            |          |                             |                               |
|                              | ab Text (FreeType 2)<br>Video Capture Device                              | -                                           | (I) Dura | tion 300 ms ≎               |                               |
|                              | macOS Screen Capture                                                      | Mic/Aux<br>40 ds do ds do ds do ds do ds do | -inf dB  | + • :                       | Start Virtual Camera          |
|                              | Group                                                                     | • · · · · · · · · · · · · · · · ·           | - •) :   |                             |                               |
|                              | Deprecated                                                                | Video Capture Device                        | 0.0 dB   |                             |                               |
| + 🗉 🗈 ^ 🗸                    | + = • ^ ~                                                                 |                                             |          |                             |                               |
|                              |                                                                           |                                             |          | (#) LIVE: 00:00:00 # REC: 0 | 10:00:00 CPU: 4.6%, 60.00 fps |

14.Click the Device Option

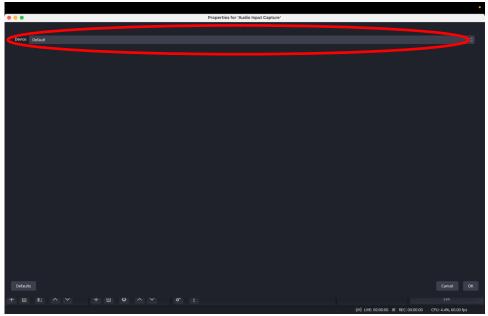

- 15.Click on Game Capture HD60S+, then click OK
- **16.**Make sure the device you wanted to be recorded is turned on
- **17.**Congratulations! Your device should be streamed to your computer through the Elgato Capture Card and recorded through OBS!

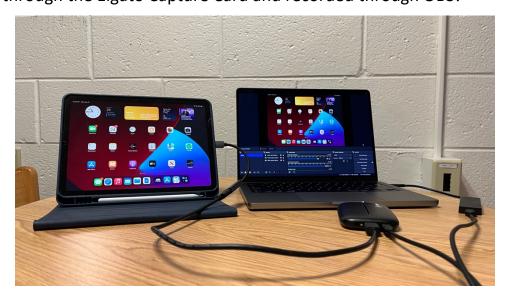